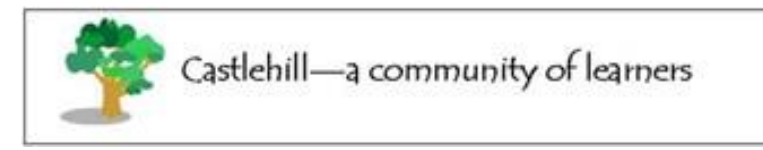

#### **Step 1 – How to access 'Teams'**

#### How to log on to Microsoft Teams via a web browser

- If you are using a web browser type **Glow** into the search bar.
- Click on: Glow Sign In [RM Unify](https://glow.rmunify.com/)
- Sign in with your username, eg. ED052JSmith and password. All usernames start with ED052…
- You will be taken to the Launch Pad with easy access to all the Microsoft Apps.

#### How to log on to Microsoft Teams via an app

- If you have downloaded the app to your computer iPad / phone / tablet, you need a slightly different username to log in.
- Add **@glow.sch.uk** to the end of your Glow username, eg. **[ED052JSmith@glow.sch.uk](mailto:ED052JSmith@glow.sch.uk)**
- You will then be taken to the usual Glow sign-in page.
- Once logged in to an app, you will remain logged in until you sign out, even if the device is restarted.
- The computer app for Teams does not support multiple accounts.

# **Step 2 – Find your class 'Team'**

Once you have signed in, select '**Teams'** from the left hand side panel.

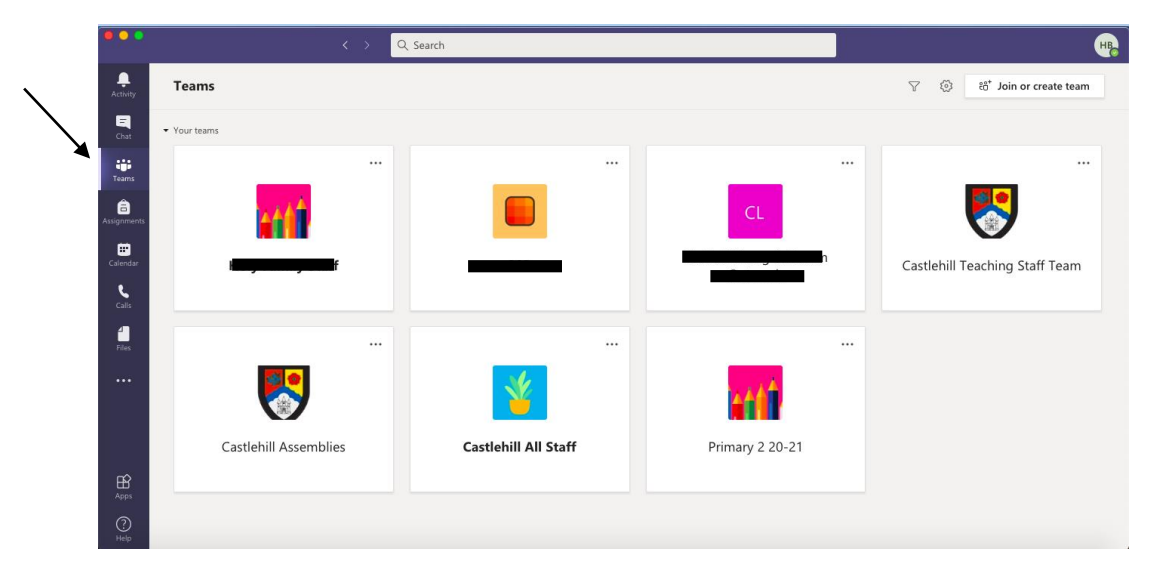

Then select your class tile.

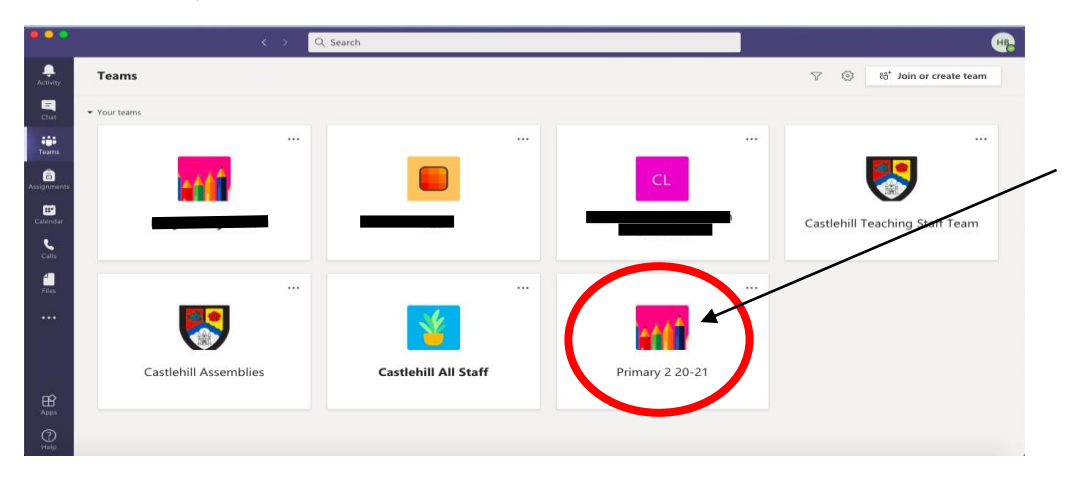

#### **Step 3 – Navigate your class team**

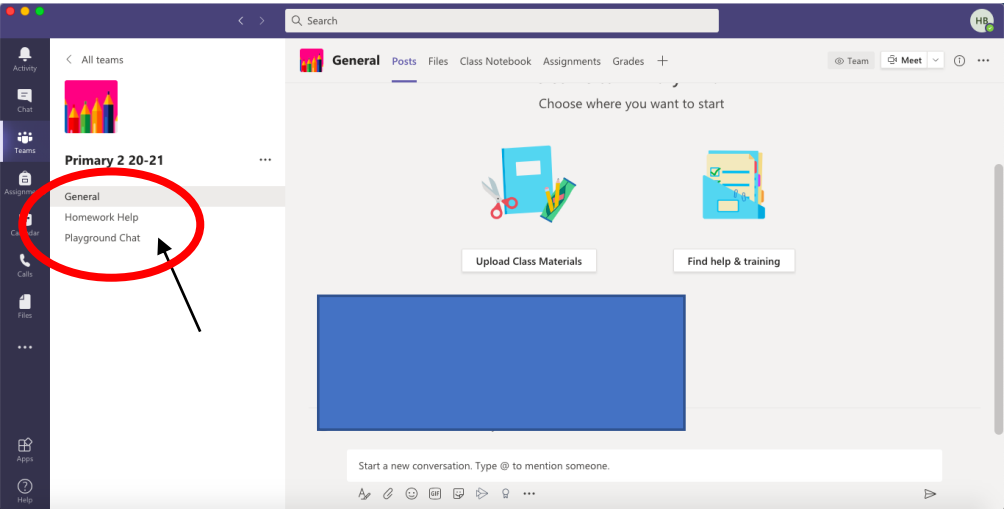

There are three options at the left hand side.

**'General'** will allow you to access the main team.

**'Homework help'** can be used if you have a question regarding tasks/homework that has been set. You can type '@teachername' and then your question, please note teachers can only reply when they are in school.

**'Playground chat'** can be used to talk to other pupils within the class. If you would like to speak to a specific person, type @ and then their name and they will be notified. Remember this is not private. Whatever you post here will be seen by the teacher and the whole class. Be kind and polite at all times!

# **Step 4 – Finding your homework**

Make sure you are in the **'General'** section. The word should be highlighted in grey.

Select '**Assignments'** from the top column to access homework and allocated tasks.

# How to view your Assignments

You can also view Assignments directly within the Class Team...

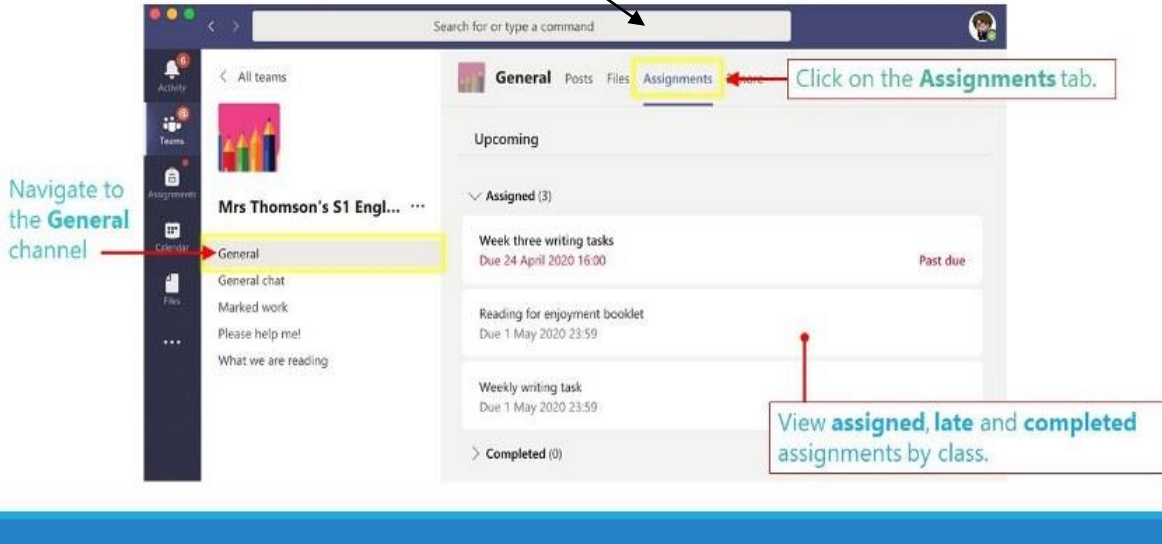

#### **Step 5 Submit your homework**

In the assignment area you will see instructions from your teacher and there may be a worksheet or document for you to complete. When you have completed your task, **click the hand in button** and upload your completed work.

# How to open, edit and submit Assignments

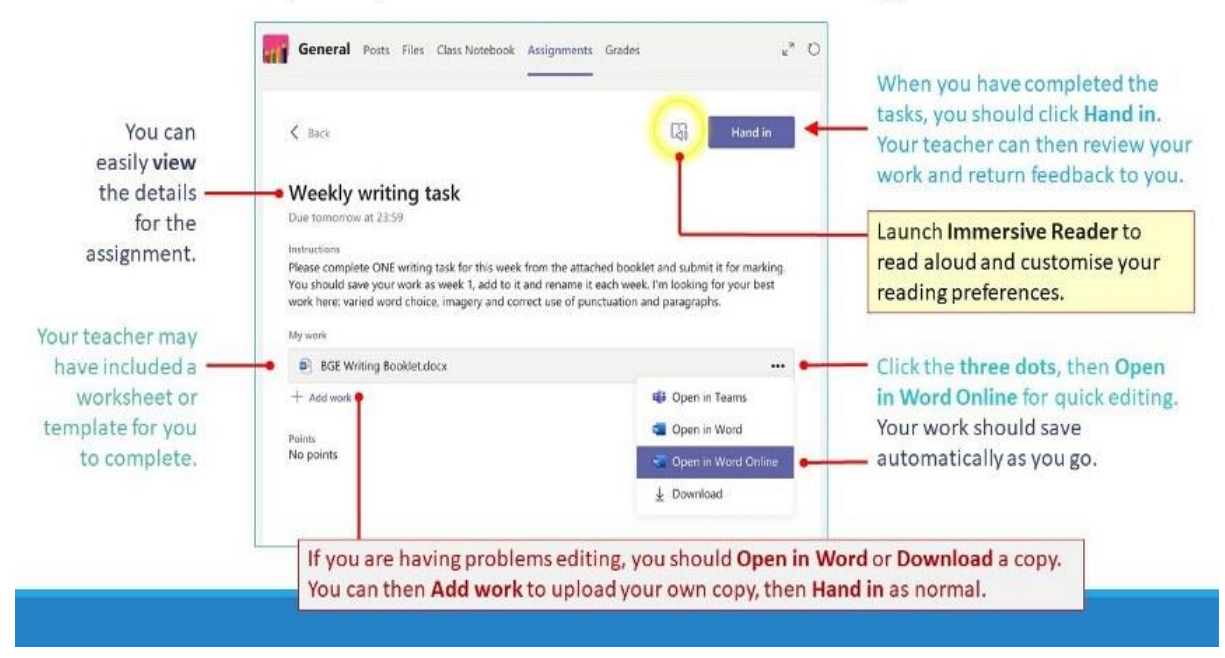

Here is a short video guide if required.

# <https://youtu.be/NGuv9wHCWYE>

If you need any help or support, please get in touch, as we appreciate this is a big change from traditional homework.

Good Luck!